#### **HOW TO FILL UP THE ONLINE APPLICATION FORM**

#### **1.0 Full Name of Applicant (Mandatory Field)**

Enter the full name of the applicant in the adjacent boxes. For example,

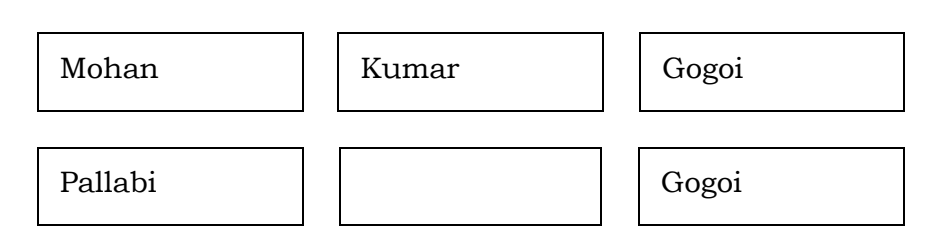

#### **2.0 Gender (Mandatory Field)**

Tick any one of male/female/other button as applicable.

#### **3.0 Mobile No. (Mandatory Field)**

Enter 10 digit mobile no. of the applicant. Do not add prefix "0" or "+91" to the mobile no.

#### **4.0 E-Mail ID (Mandatory Field)**

Enter the E-Mail ID of the applicant.

#### **5.0 Father's Name of Applicant (Mandatory Field)**

Enter the full name of the father of the applicant. For example,

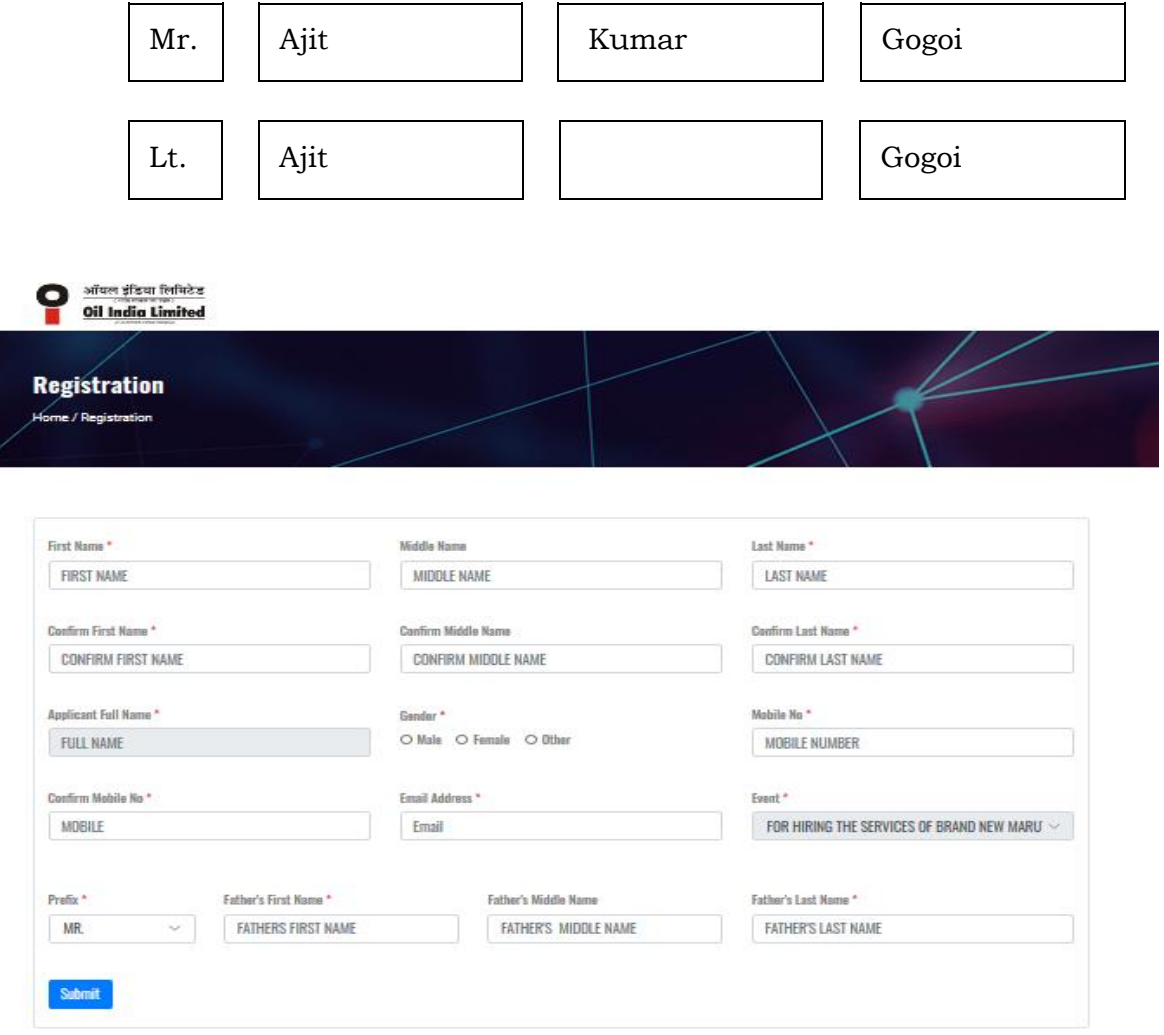

**Submit**

To go to the next page of the application form.

#### **7.0 User ID & Password:**

On submission of above basic information through online, OTP will be sent to your registered mobile number or registered e-mail ID and the next page will be opened. Please enter the OTP in the provided field.

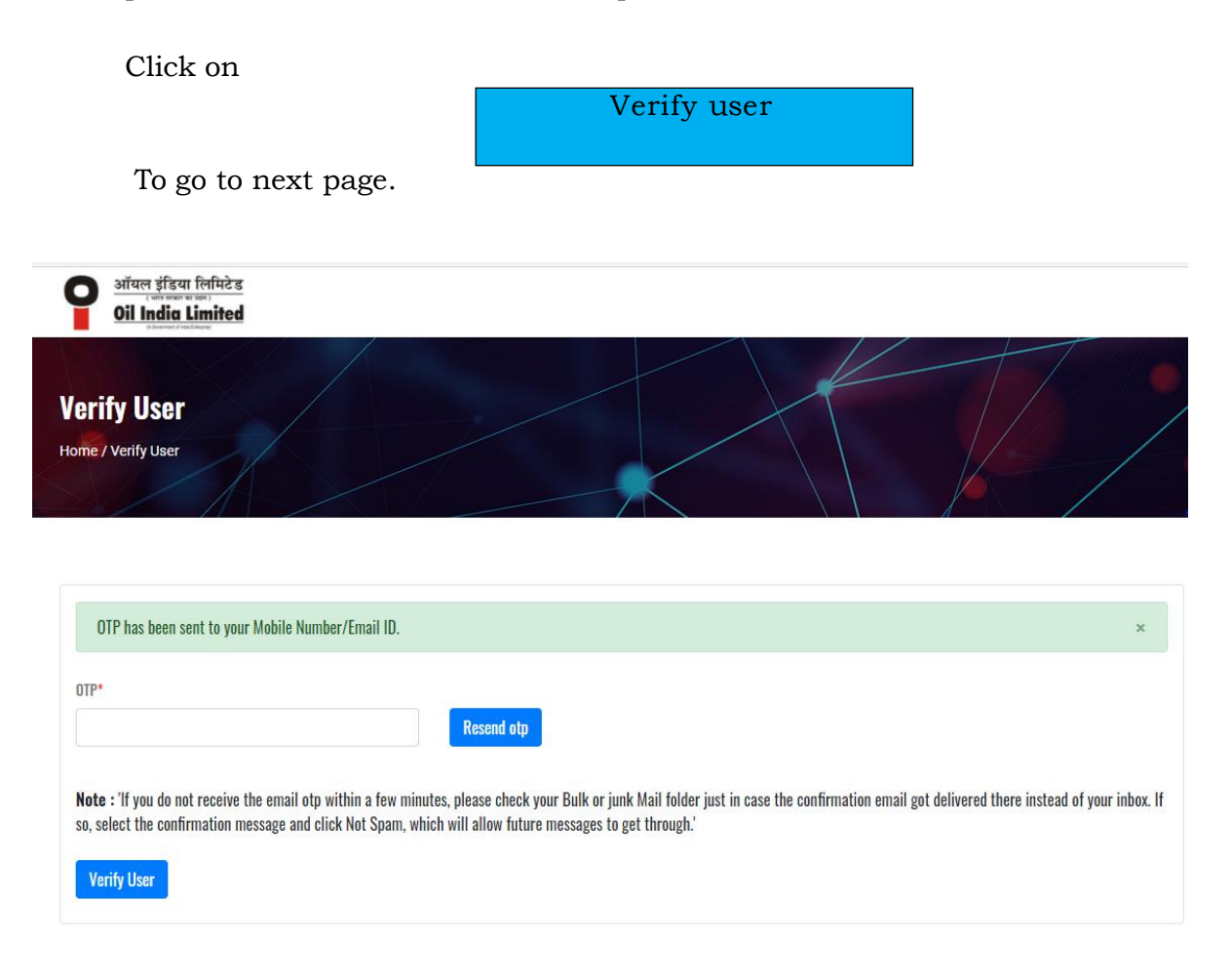

#### **8.0 Setting of Password:**

Please create your own password. The password should be of at least 6 characters long and should contain at least one number, one letter e.g Abdc12345. Please note that the password is Case Sensitive.

Click on **Submit** 

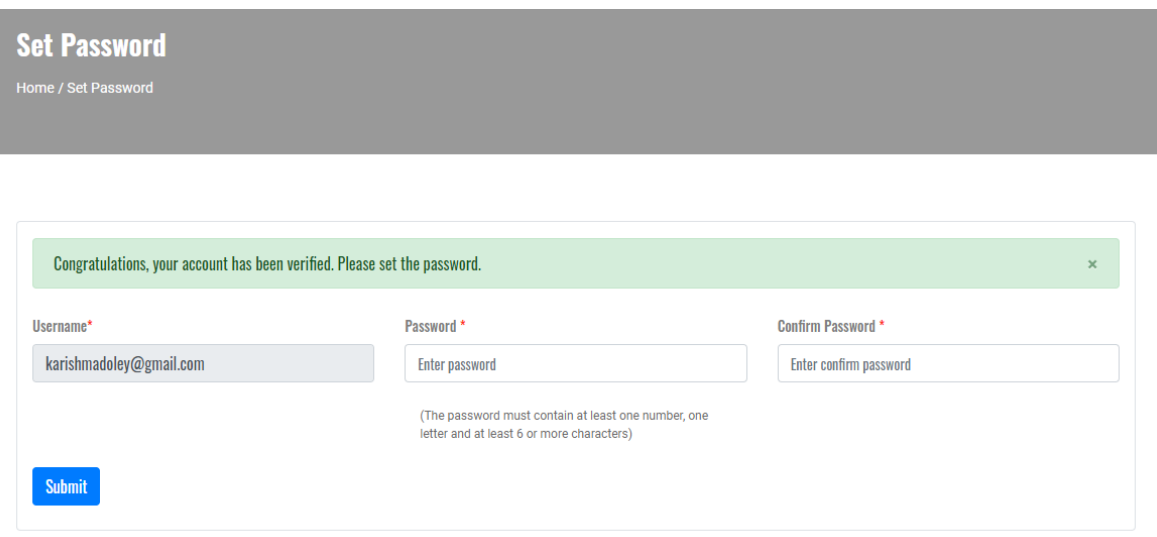

#### **9.0 Log In:**

The Log in details will be sent to your registered Mobile Number & e-mail ID. Pl. enter username (the registered e-mail ID is your username), Password (that you have created) and the CAPTCHA in their respective fields.

#### **10.0 Forgot Password**:

If you have forgot your Password, you can generate new password by clicking on **"Forgot Password"** button in this page. The new Password will be sent to your registered Mobile Number & e-mail ID.

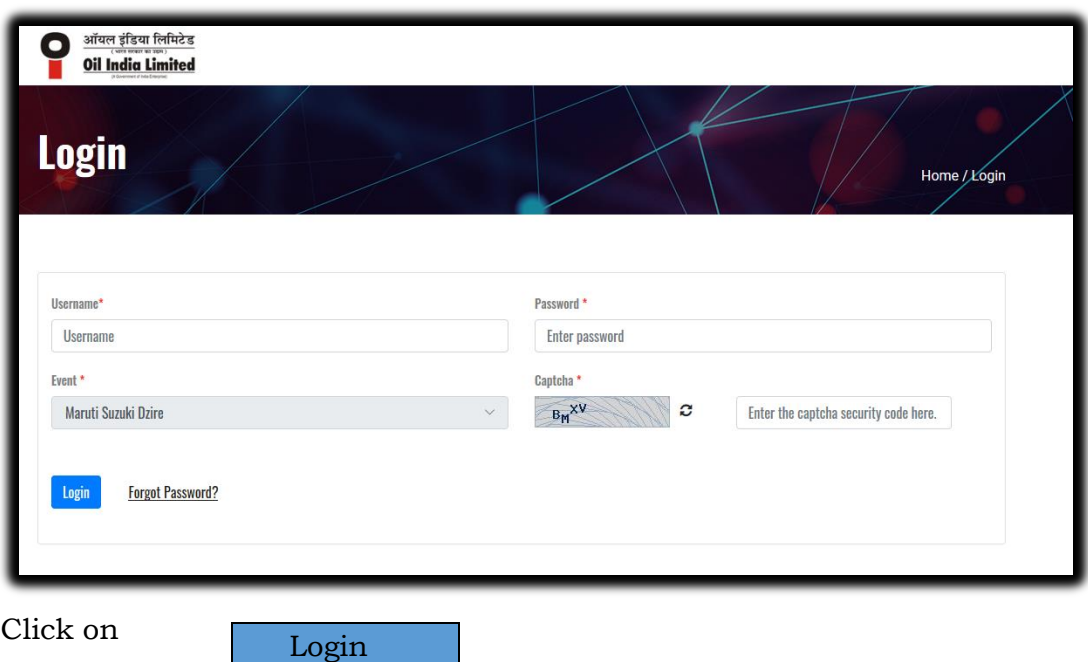

**11.0 Employment Exchange Card Number (Mandatory Field)** Enter the Employment Exchange Card No. as mentioned in your Exchange

Card. For example: W-1710/20.

**12.0 Card Issued from (Exchange)** (Mandatory Field)

Select an Employment Exchange from the dropdown list from where your Employment Exchange Card is issued. No applicant having employment exchange card issued by any Employment Exchanges other than the 11 mentioned in the list will be allowed to participate in the tender.

# **13.0 Validity of the Card (Date) (Mandatory Field)**

Enter the validity of the Employment Exchange Card. Please note that the employment exchange card must be valid at least up to the original closing date of receipt of Application.

# **14.0 Do you have a Aadhar Card: (Mandatory Field)**

Tick the **"Yes"** or **"No"** option as applicable. If **"Yes",** please enter the **12** digit Aadhaar card No. as mentioned in your Aadhaar Card. If **"No"**, please enter the **14** digit Aadhaar Enrolment No. as mentioned in your Aadhaar Enrolment Copy.

# **15.0 Uploading of Documents:** (Mandatory Fields)

- (i) Please upload scan copy of Employment Exchange Card. Only .jpeg & .jpg file can be uploaded & the image size should be between 100 KB to maximum 2 MB.
- (ii) Please upload scan copy of Aadhaar Card. Only .jpeg & .jpg file can be uploaded & the image size should be between 100 KB to maximum 2 MB.

Or

Please upload scan copy of Aadhaar Enrolment. Only .jpeg & .jpg file can be uploaded & the image size should be between 100 KB to maximum 2 MB.

- (iii)Please upload a Scan Copy of the recent passport size photograph of the applicant. Only .jpeg & .jpg file can be uploaded & the image size should be between 40 kb to 200 kb.
- (iv) Please upload a Scan Copy of the signature of the applicant. Only .jpeg &.jpg file can be uploaded & the image size should be between 10 kb to 50 kb.

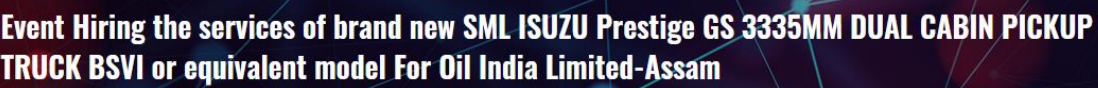

Home / Event Hiring The Services Of Brand New SML ISUZU Prestige GS 3335MM DUAL CABIN PICKUP TRUCK BSVI Or Equivalent Model For Oil India Limited Assam

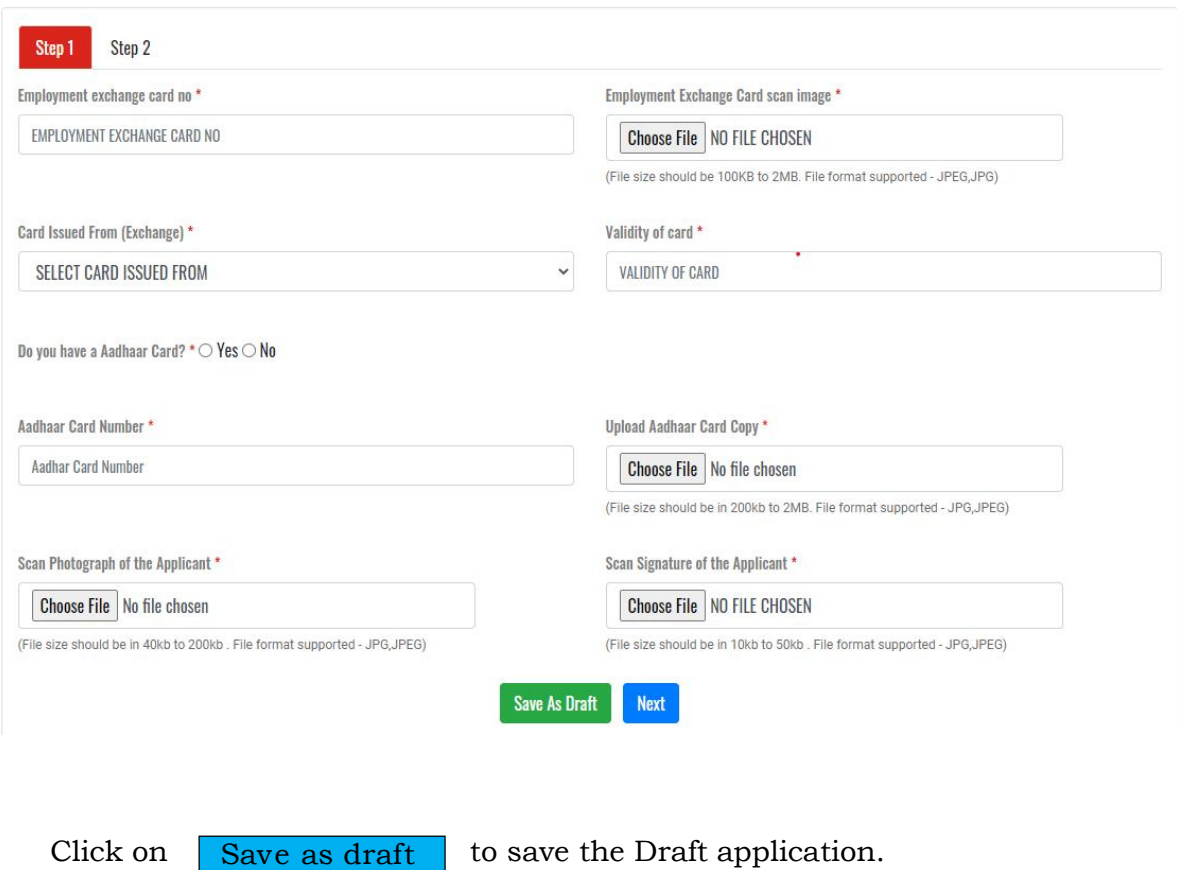

# **OR**

To go to the next page of the application form. Click on

Next

# **16.0 Date of Birth (Mandatory Field)**

Enter the date of birth of the applicant. Applicants having completed 18 years on the date of filling of the form will only be allowed to participate in the Tender.

# **17.0 PAN No.**

Enter the PAN No. of the applicant, if available.

# **18.0 Address of Applicant (Mandatory Field)**

**a. Address Line1 (Mandatory Field)**

Enter the address for correspondence of the applicant.

**b. Address Line2**

Enter the address for correspondence of the applicant.

# **c. City/Town/Village (Mandatory Field)**

Enter the City/Town.

# **d. Post Office (Mandatory Field)**

Enter the name of the Post Office.

**e. Police Station (Mandatory Field)** Enter the name of the Police Station.

# **f. State (Mandatory Field)**

Enter the name of the State.

# **g. Pin code(Mandatory Field)**

Enter the postal pin code.

#### **18. Whether you have OIL Vendor Code (Mandatory Field)**

Tick the **"Yes"** or **"No"** option as applicable. If the "Yes" option is chosen i.e. vendor code of the applicant is already available, then enter the 6 digit vendor code.

- **19.0 Whether working in Central Govt./State Govt./PSU (Mandatory Field)** Tick the **"Yes"** or **"No"** option as applicable. Applicants who are falling under the "**Yes"** option i.e. working in any of the above mentioned organizations are not eligible to participate in the tender.
- **20.0 Whether dependent of any OIL employee in Service (Mandatory Field)** Tick the **"Yes"** or **"No"** option as applicable. Applicants who are falling under the "**Yes"** option i.e. are dependent of employees who are working in OIL can also apply. However, such applicants are to submit a declaration jointly with the employee in the form of an affidavit in this regard and confirm thereby to produce a Certificate from the ER/Personnel Department that his/her name is deleted from the dependent list or his/her name is not in the dependent list before issuance of LOA. Pl. refer Tender for details.
- **21.0 Landline No:** Please enter land line number, if available.
- **22.0** Self Declaration:

There are few declaration which are to be confirmed/accepted by the applicants to enable themselves proceed further. Please check on the boxes, confirming the correctness/acceptance of the same and Click on

Preview & Submit

to see the preview of your application form. All the details as entered and the documents as uploaded by you will appear in this page. Please check for correctness of the information provided by you and if needed click on

**Previous** 

to make corrections, if any.

# Event Hiring the services of brand new SML ISUZU Prestige GS 3335MM DUAL CABIN PICKUP **TRUCK BSVI or equivalent model For Oil India Limited-Assam**

Home / Event Hiring The Services Of Brand New SML ISUZU Prestige GS 3335MM DUAL CABIN PICKUP TRUCK BSVI Or Equivalent Model For Oil India Limited-Assam

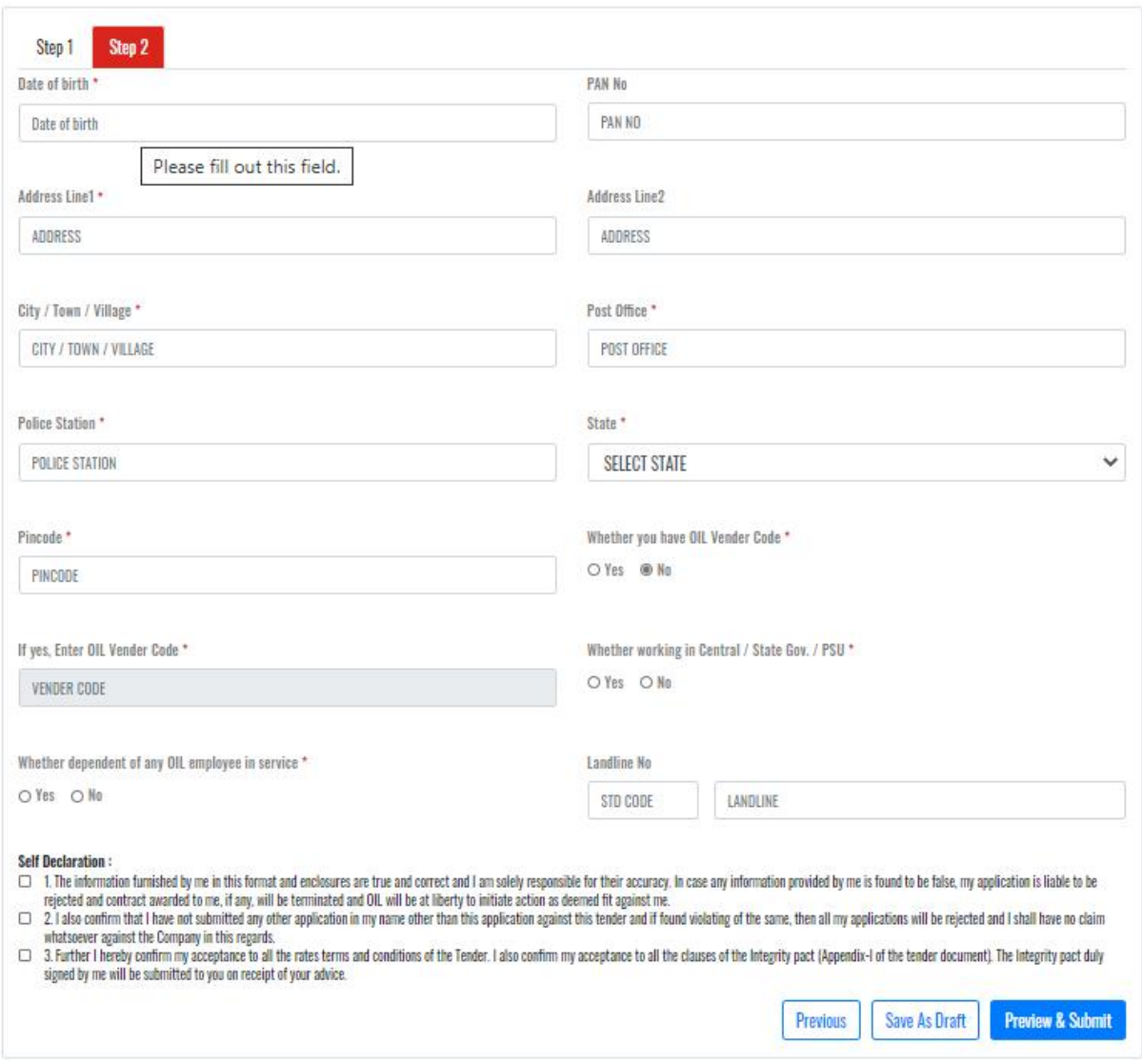

**23.0 Final Submission**: If all the details as entered and the documents as uploaded by you are found to be OK then Click on

Final Submit

Or you can click on SAVE AS DRAFT option and login again at any time on or before the closing date of receipt of application to edit and final submit.

# **Event Hiring the services of brand new SML ISUZU Prestige GS 3335MM DUAL CABIN PICKUP\_\_\_ TRUCK BSVI** or equivalent model For Oil India Limited-Assam

Home / Event Hiring The Services Of Brand New SML ISUZU Prestige CS 3335MM DUAL CABIN PICKUP TRUCK BSVI Or Egulvalent Model For Oil India Limited-Assem

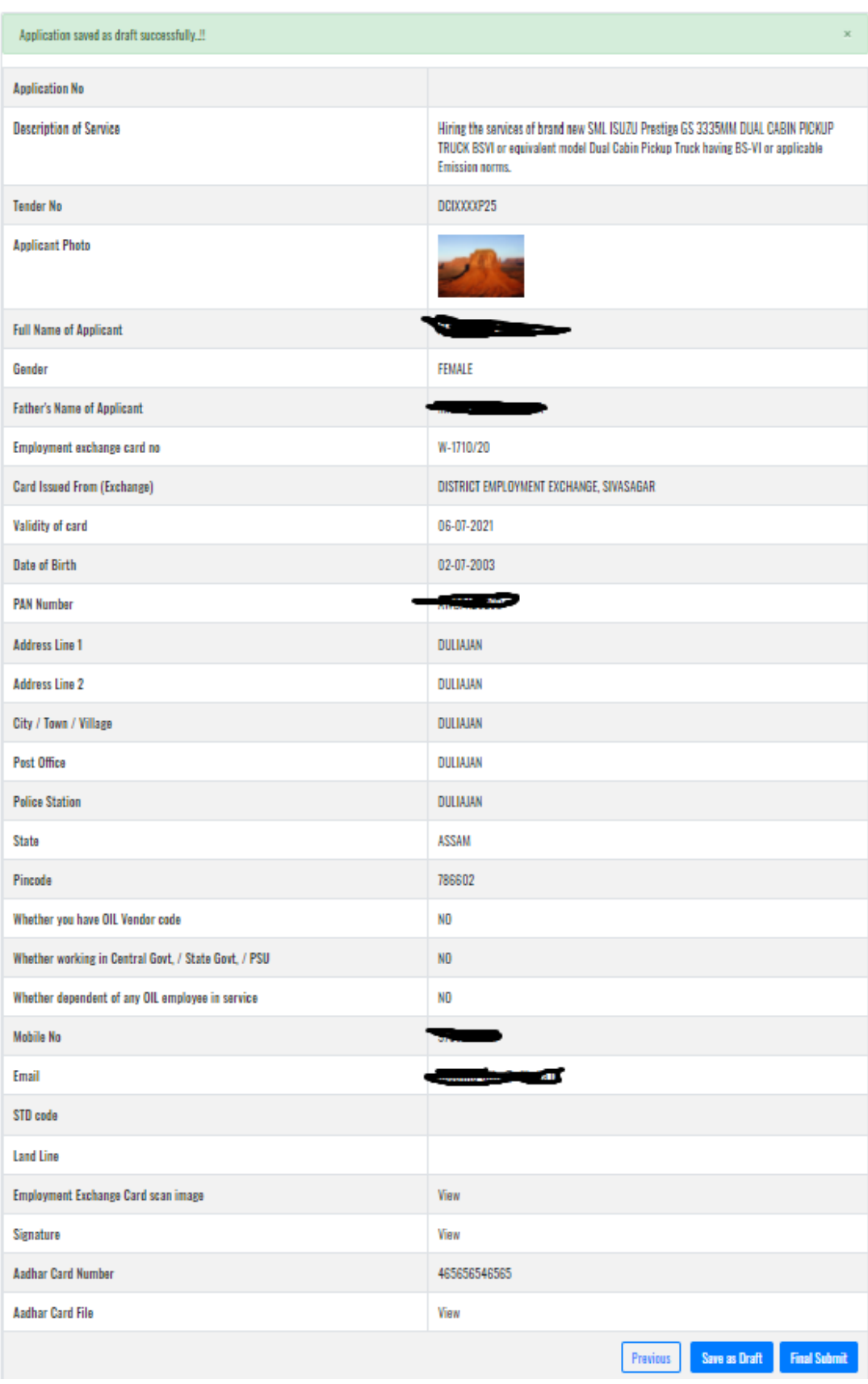

**Pl. note that after final submission, no changes can be made to your application.**

**24.0** Application Number: On clicking on the FINAL SUBMIT- you will be directed to the next page where your will find your application number. The application in PDF format can be download from this page. A copy of the application will also be mailed to your registered e-mail ID.

# You have successfully applied to this event.

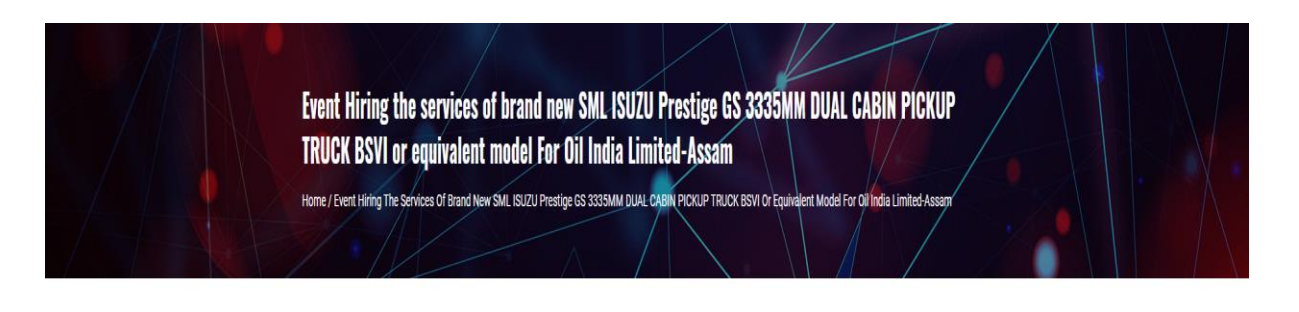

# You have successfully applied to this event ..!! Printable Application has been mailed to your registered email id.

Application No.: 000028

You can also download the application here